# 江苏省基层医疗卫生机构 2023 年公开招聘医学人才 网络报名系统 求职人员操作说明

### 一.关注公众号

江苏省卫生人才网(微信号 jsswsrcw)

技术类问题请联系技术qq寻求帮助,qq号:2437502008。

招聘政策问题请咨询各招聘单位,联系方式可从招聘岗 位表中的"政策咨询电话及联系人"栏目获取。

#### 二.注册新用户

#### 1.个人中心

个人用户进入公众号,点击菜单"个人中心->个人注册", 进入个人注册界面(务必在"个人中心"中选择)。

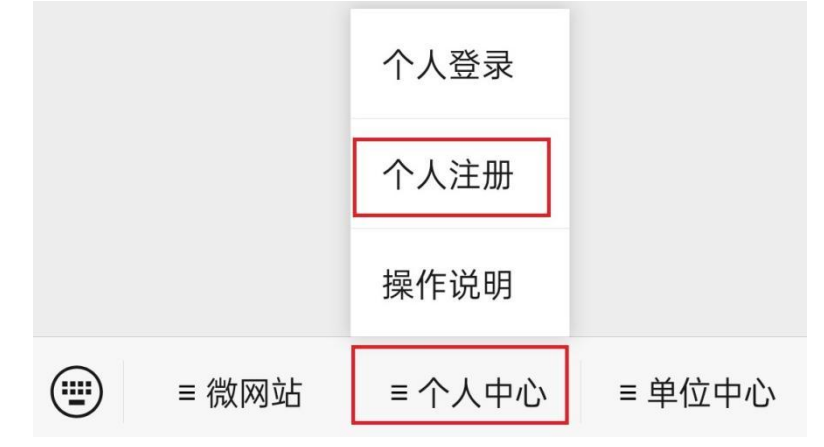

#### 2.会员注册

个人用户请填写身份证号码、用户名、密码、确认密码 和验证码等相关信息,点击"注册"按钮注册新用户,系统 会提示成功注册会员。后续登录请使用该用户密码进行登录。 (每个身份证号码只能注册一个账号),如已注册,请直接

登录。

注册时如提示身份证已存在,系统会提示对应的邮箱地 址,请自行使用该邮箱找回密码(找回邮件中有用户名,然 后使用用户名+修改后的密码登录)。

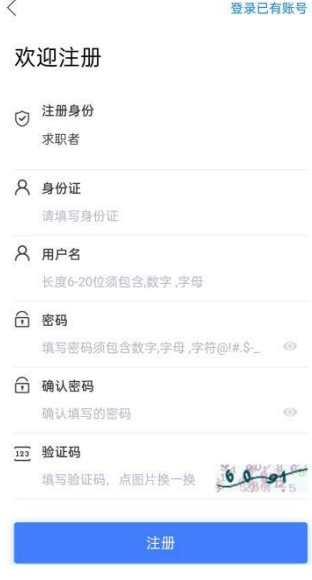

新用户注册后,系统会提示"创建简历",请按照要求 填写相应信息创建简历。

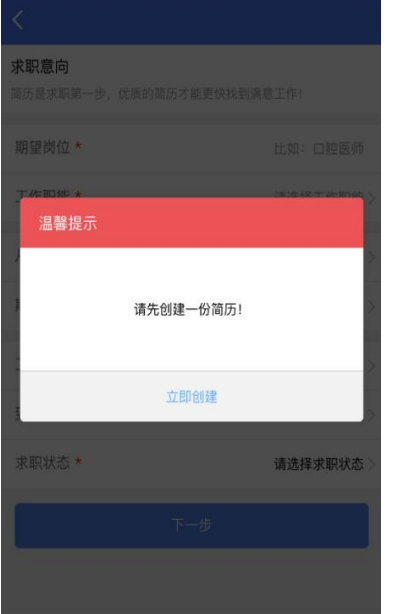

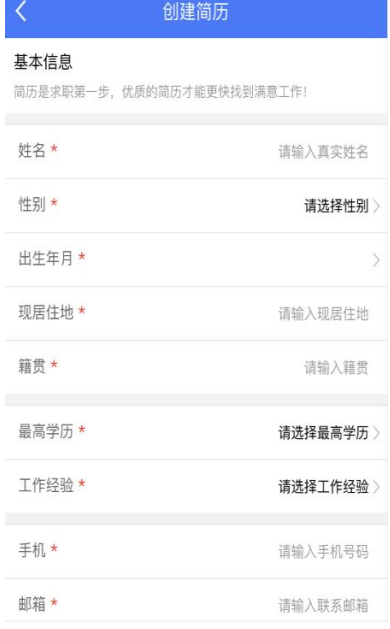

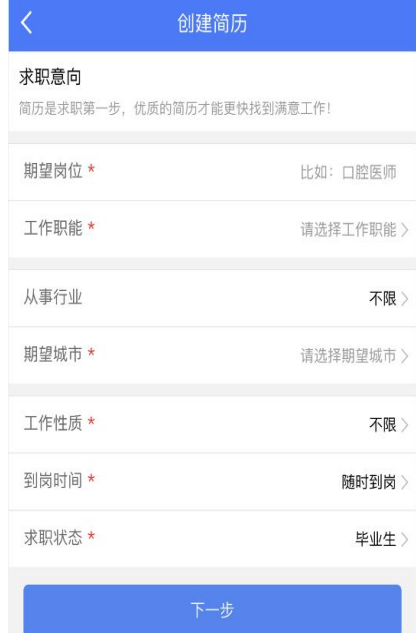

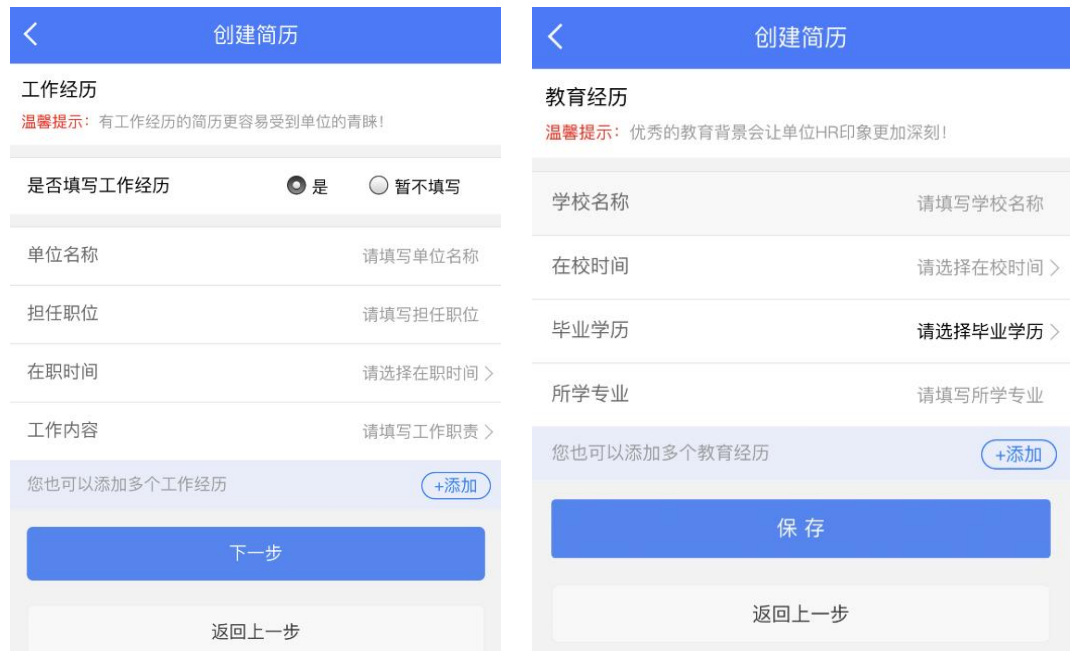

# 三.个人登录

### 1.登录账号

个人用户通过微信公众号底部"个人中心->个人登录" 按钮进入个人登录界面,输入用户名和密码进行登录,登录 成功后进入用户中心。

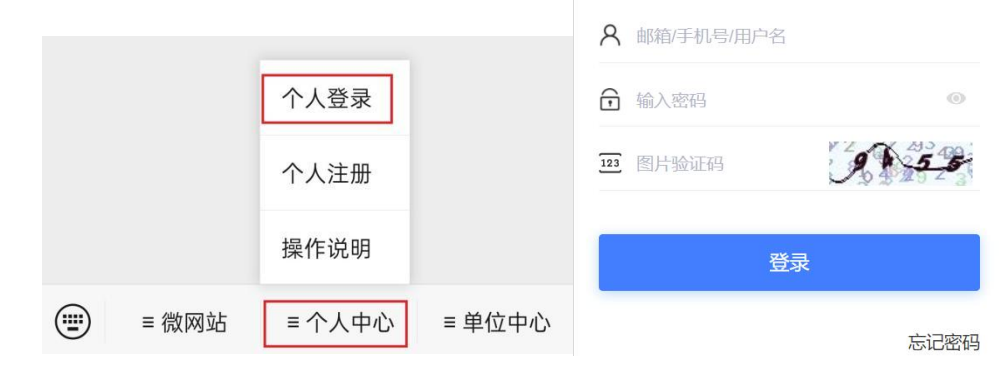

### 2.忘记密码

如忘记用户名及密码, 可点击"忘记密码",然后按步 骤操作即可。

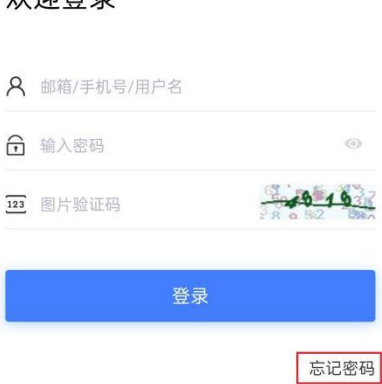

动训惑寻

### 四.完善个人信息

个人用户若首次登录,系统要求必须填写简历信息/基本 信息。后续登录后,可点击"我的-账户设置-完善基本资料" 维护基本信息(可在"姓名展示"选项选择姓名的公开方式), 请上传本人证件照,如不上传将无法投递简历,基本信息完 善后点击"保存"(请务必保证信息填写的真实性和准确性)。 信息保存成功后,个人用户点击左上角返回主页界面。

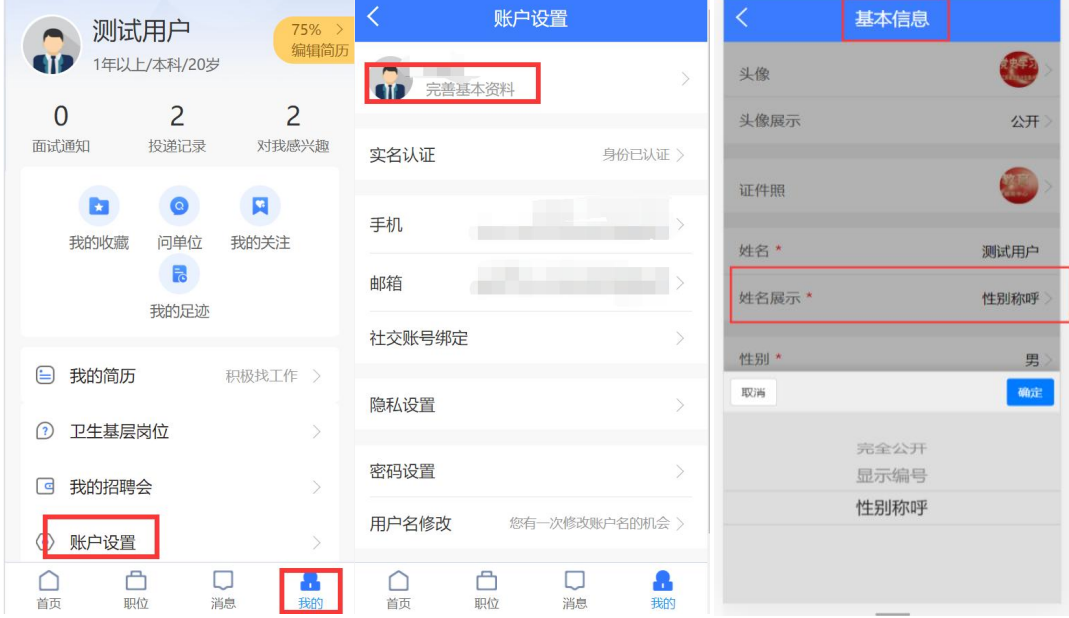

### 五.邮箱绑定/微信绑定

个人用户找到右下角"我的",点击"账户设置->邮箱 绑定",完成邮箱验证操作。验证后的邮箱可以用于接收通 知,找回密码等功能。(如不绑定邮箱,则后期无法自助找 回密码)

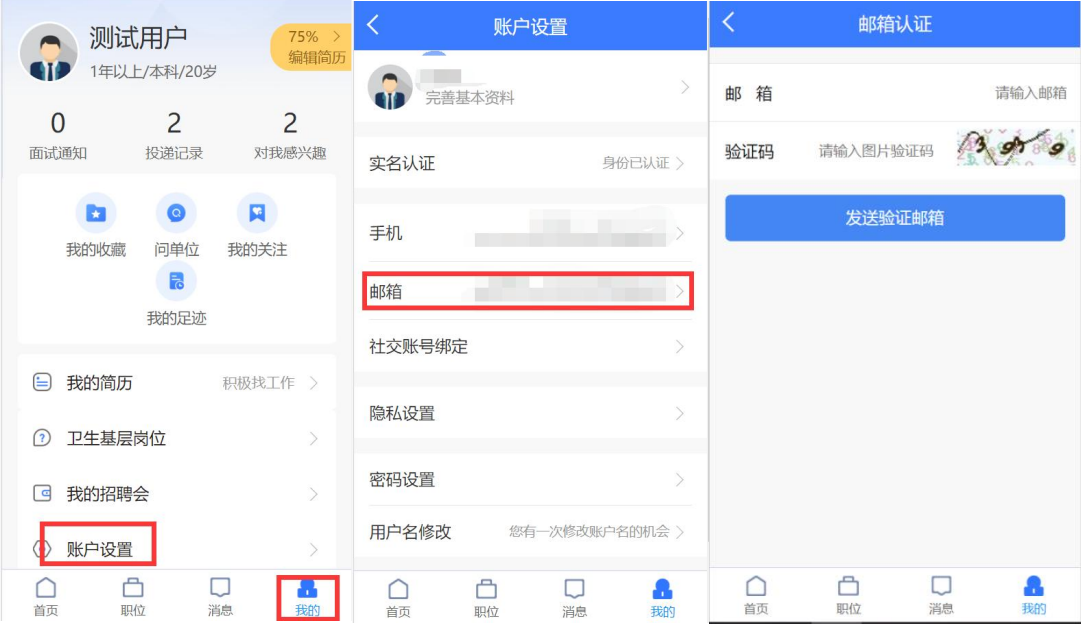

个人用户找到右下角"我的",点击"账户设置->社交 账户绑定->微信绑定",绑定完毕后,可以使用微信快捷登 录并接收单位审核状态提醒。(如不绑定微信,则后期无法 投递简历)

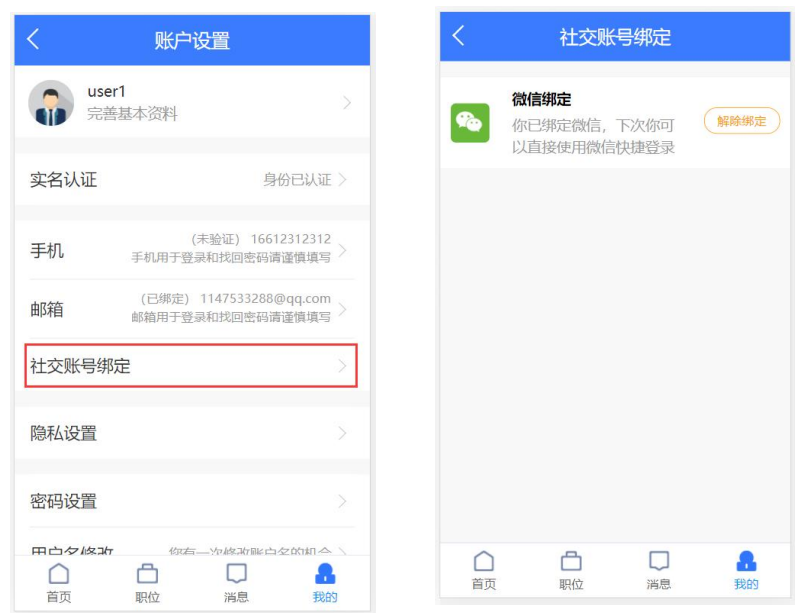

### 六.维护个人简历

### 1.进入简历页面

个人用户可点击"个人中心->我的简历",进入填写简 历界面。

#### 2.填写简历信息

简历信息将自动带入基本信息,工作经历,教育经历等 选填内容请根据自身情况完成填写(建议填写完整,方便单 位审核相关信息)。

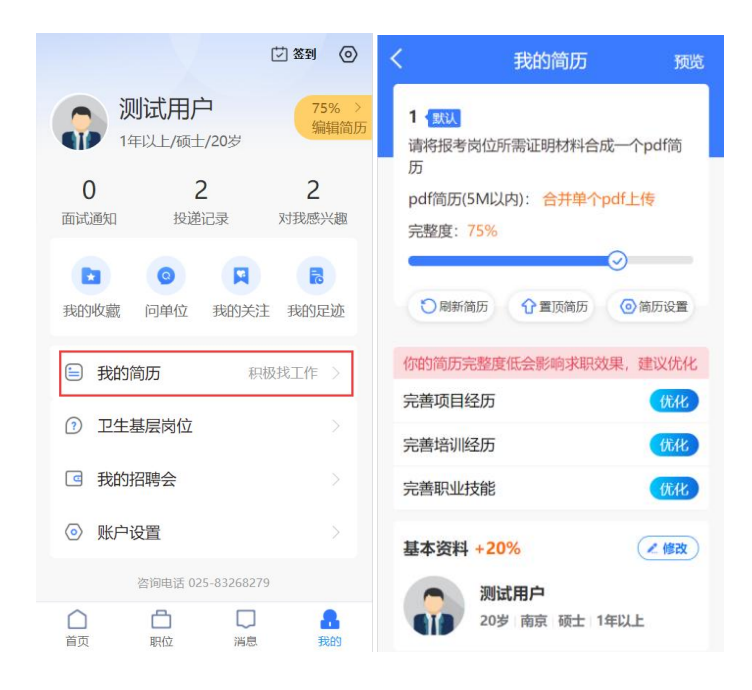

#### 3.上传 pdf 简历(如不上传将无法参加本次基层招聘)

务必注意·本次基层招聘会,求职人员必须将应聘岗位 所要求的学历、学位证书(尚未取得相关证书的 2023 年毕 业生,需提供《毕业生就业推荐表》)及其他条件里要求的 相关资质证明材料一并附录在简历上,形成 PDF 格式的文件 上传至报名系统(PDF 文档大小请控制在 5M 内)。上传完毕 后,个人可查看自己的个人简历。

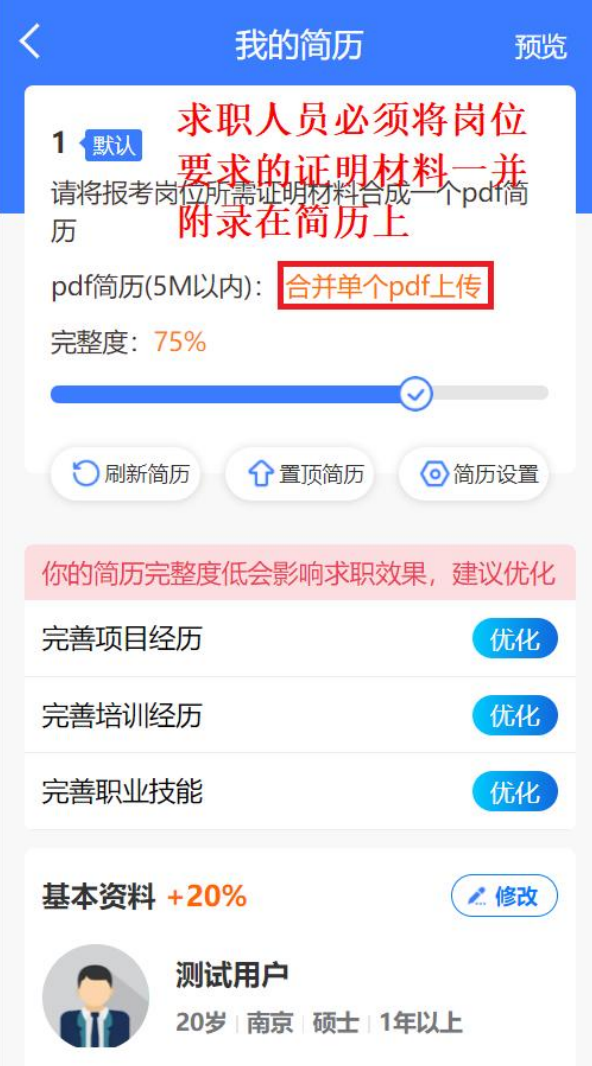

# 七.选择招聘活动(选择本场招聘会后才能投递简历,此 步骤相当于领取"入场券")

1.选择招聘会

个人点击"我的一>我的招聘会"进入招聘会列表页面, 点击选择本场招聘会。

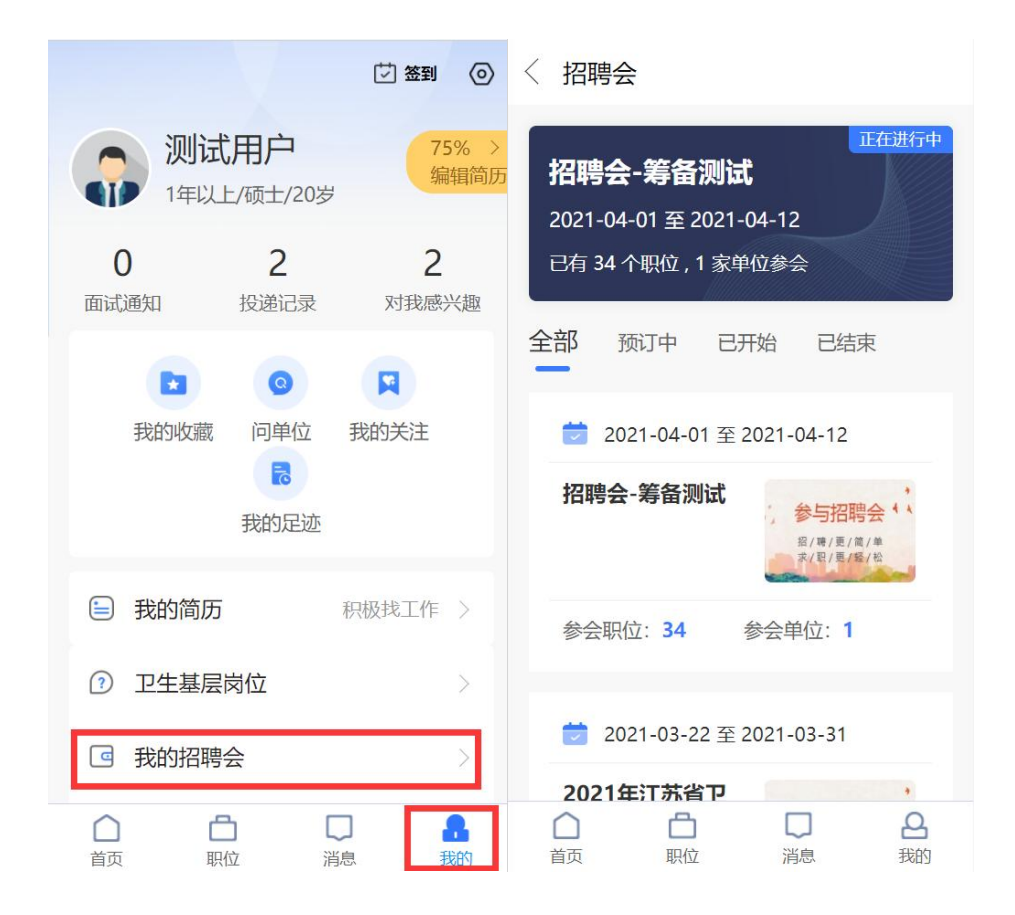

### 2.参加招聘会

根据提示将显示"招聘会参加确认"页面,求职人员核 对报名信息后点击"在线报名"。

### 八.职位搜索

(1)求职人员点击"职位"进入到职位列表页面。求 职人员可根据招聘单位、招聘岗位,使用搜索框检索想要投 递的职位。职位找到后,点击进入当前职位页面(如下图所 示)。

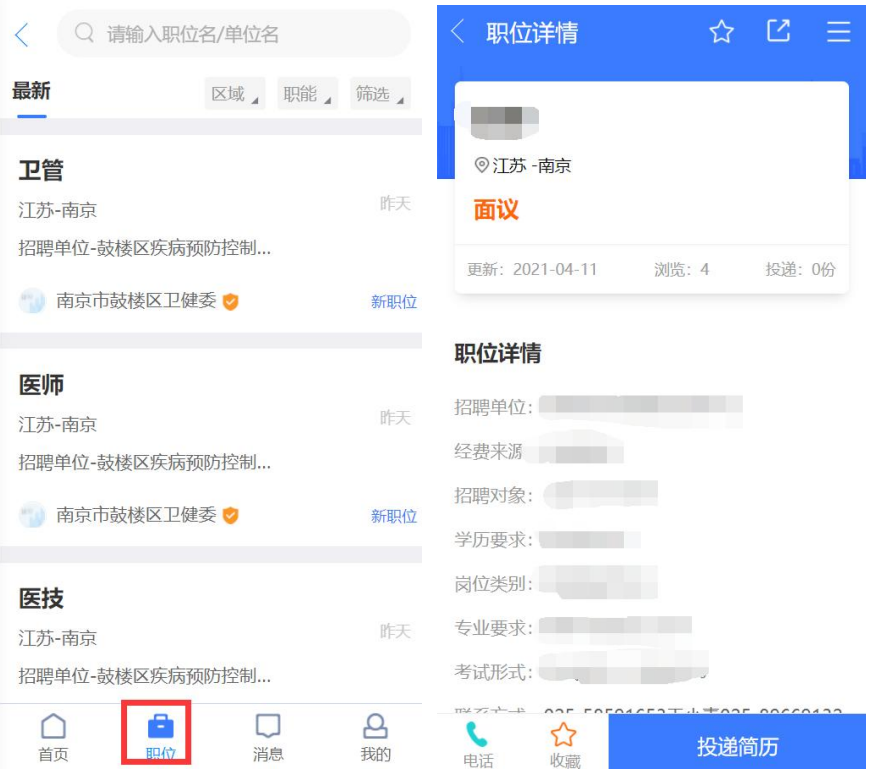

(2)也可以使用电脑访问江苏卫生人才网,网址为: [http://www.jswsrc.com.cn/](http://wx.jswsrc.com.cn/), 点击首页"招聘交流"---- "招聘 会",选择本次基层招聘,查看全部职位及单位详细介绍。

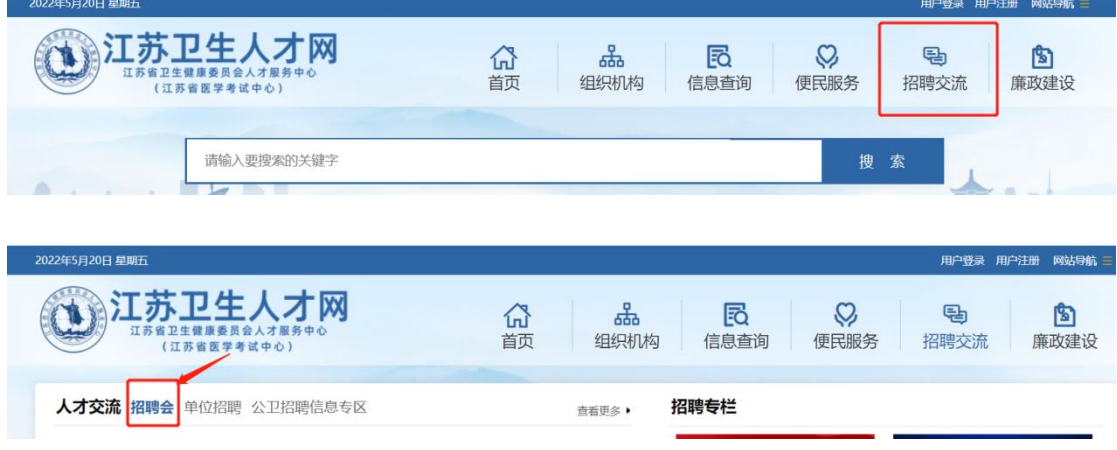

## 九.投递简历

求职人员选择要投递的职位页面,点击右下角红色投递 简历按钮,系统提示投递成功。已经投递成功的职位,可以 通过在"我的-投递记录"中进行查看。(注意:本次招聘, 每人只允许投递一个职位。如需改报其他职位,在单位未审 核或审核不通过时,个人可直接删除投递记录,重新投递简 历;一旦单位审核通过,如需改投其他职位,请联系已投递 单位,原单位同意并删除已有的投递申请后方可改投。)

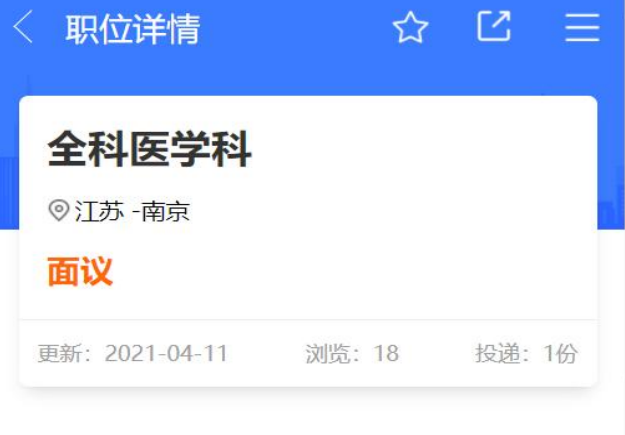

#### 职位详情

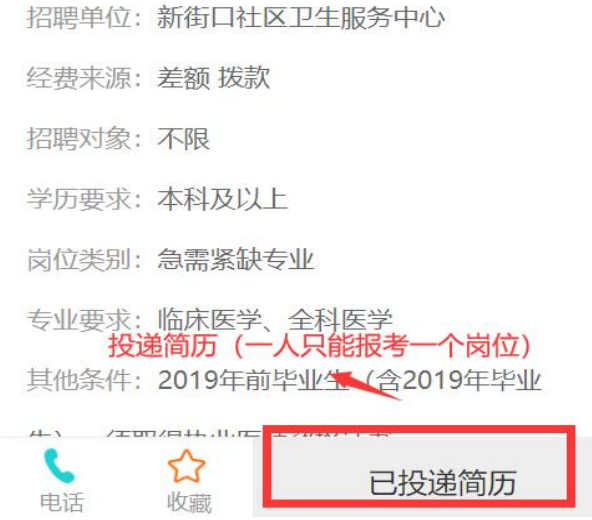

## 十.查看应聘情况(查看报名状态)

求职人员点击"我的一>投递记录",进入职位申请记录 界面。在报名期间,经单位审核后,将显示三种状态,分别 为"审核通过"、"审核不通过"和"退回修改"。

#### 1.审核通过

显示"审核通过"状态,则报名成功,根据单位安排进 行下一步考核;

#### 2. 审核不通过

显示"审核不通过"状态,则该岗位报名不成功,个人 可改报其他职位;

#### 3. 退回修改

显示"退回修改"状态,个人须根据单位的修改意见在 报名有效时间内完善相关信息或按审核要求重传 pdf 简历, 再次提交后等待审核。"退回修改"状态下如需改投其他职 位,请联系单位删除投递记录。

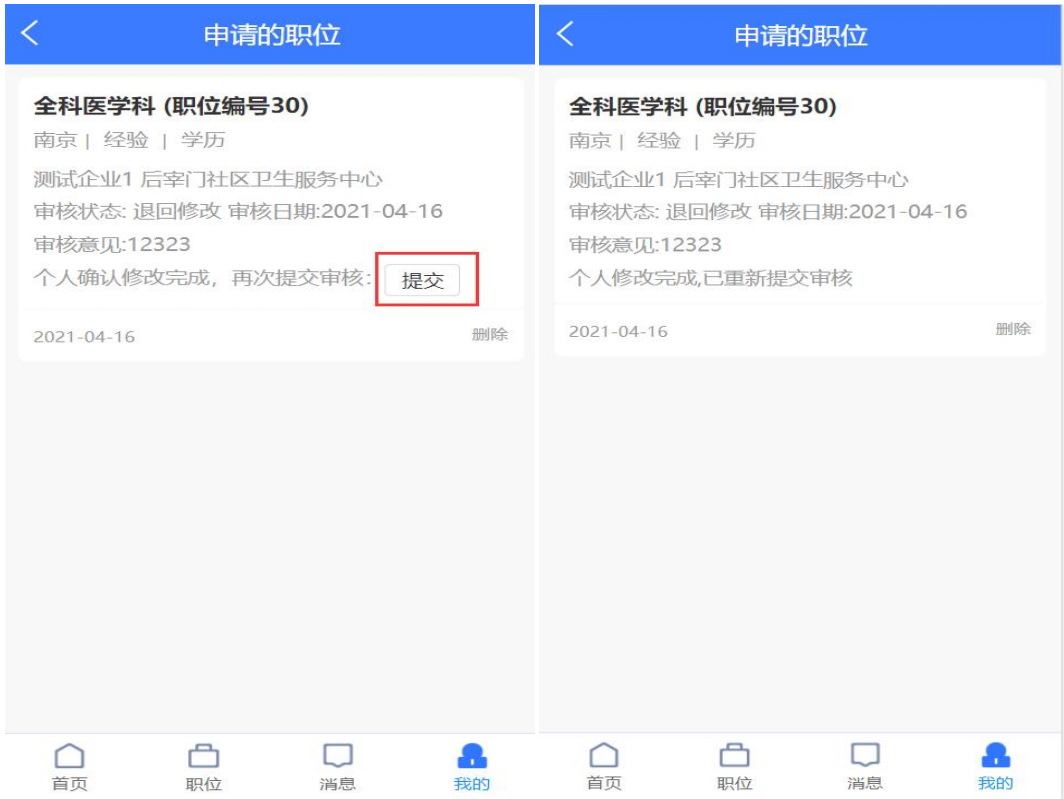

# 十一、注意事项

为保证顺利报名成功,个人报名时务必上传符合招聘岗 位所需的证明材料,且保证简历的完整性和真实性。同时, 参加招聘会后必须选择岗位且投递成功后,才视为报名成功。

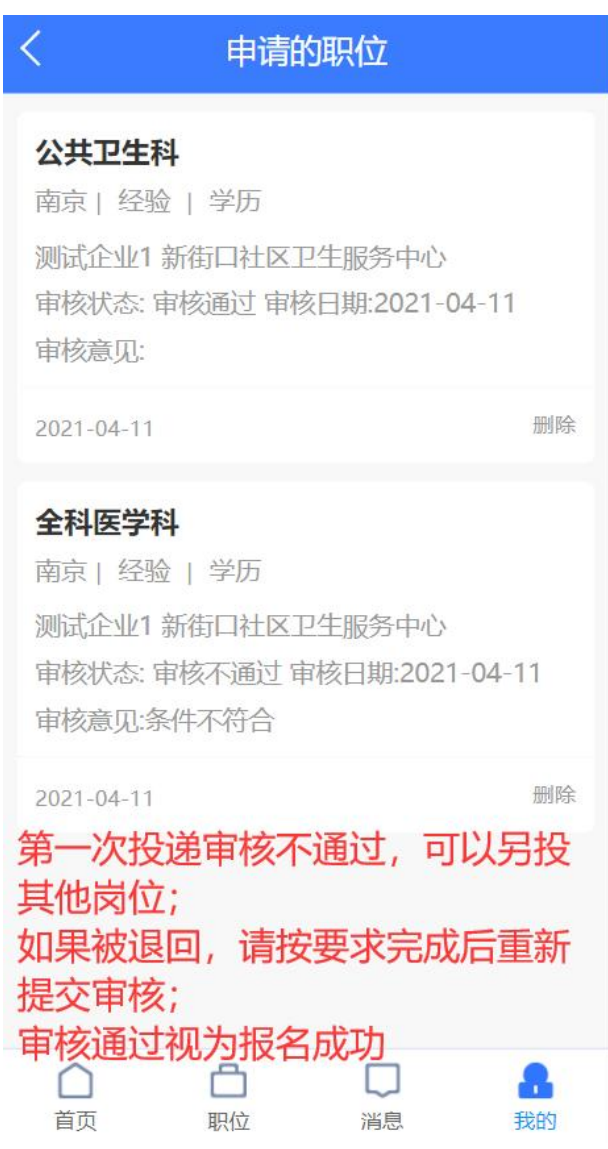